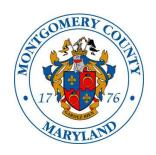

# MONTGOMERY COUNTY Alcohol Beverage Services iStore User Guide for Licensees

## **Table of Contents**

| Login Instructions                           | 2          |
|----------------------------------------------|------------|
| Order Products Using Direct Item Entry       |            |
| Order Products Using the File Upload Feature |            |
| Create a Shopping List                       |            |
| Search the Catalog                           |            |
| Track Orders                                 | 18         |
| Track Orders (Advanced Search)               | 21         |
| Track Payments                               |            |
| Track Returns                                | 2 <i>6</i> |
| View Reports                                 | 27         |
| Logout                                       | 28         |
| Tag and Status Definitions                   | 29         |

## **Login Instructions**

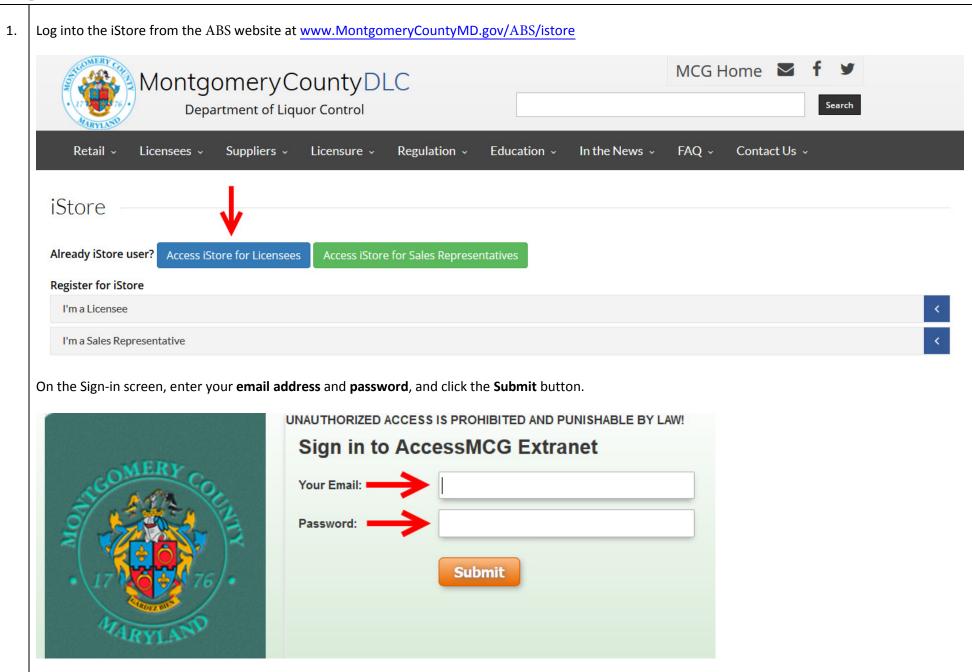

The first screen is a landing page. This is where ABS will post messages such as scheduled system outages or other relevant information. To proceed to iStore, click the box that says **Click Here to Go to iStore Application**.

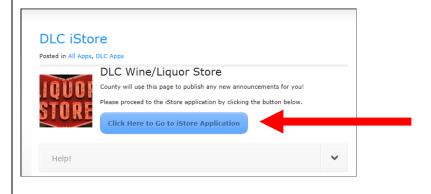

3. Upon entering iStore, you will be on the Home/Catalog screen. From here you can search for products and add them to a shopping cart.

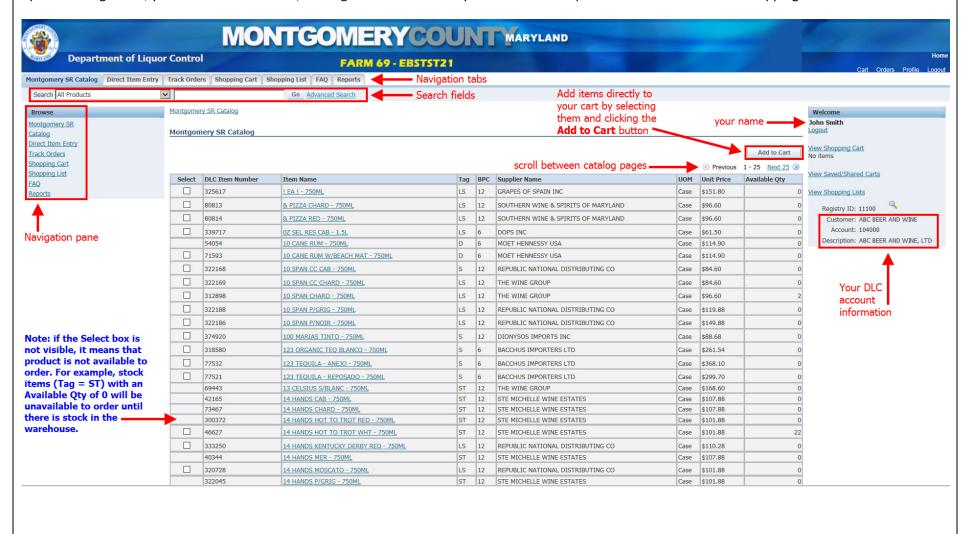

## **Order Products Using Direct Item Entry**

1. Click the **Direct Item Entry** tab or the Direct Item Entry link.

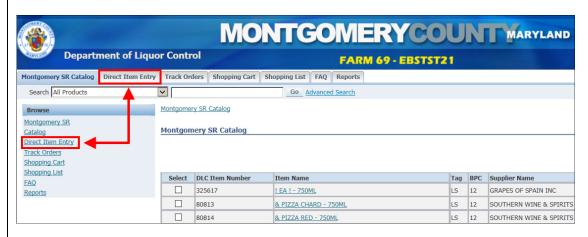

2. Enter the ABS item number in that column and the number of cases you want in the Quantity column.

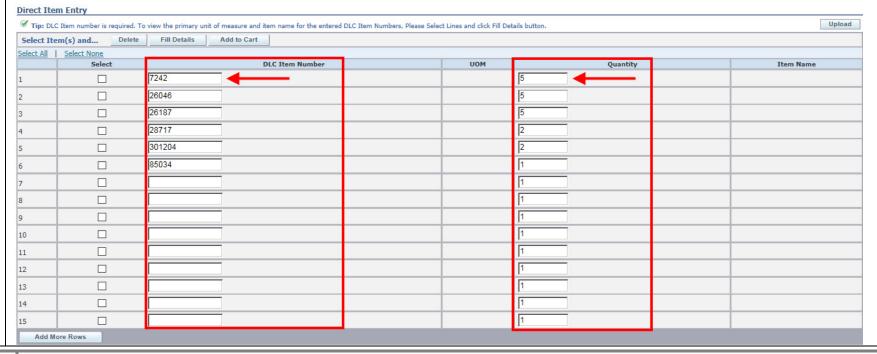

3. Once you finish entering items, click the **Select All** link to select the items. Click the **Fill Details** button to display a description of the items so you can review them before you add them to the cart. <u>Note</u>: Upon clicking the Fill Details button, the system will display an error message if any items you've entered are not available to order. Uncheck the Select button for those items before clicking **Add to Cart** to add the items to the shopping cart.

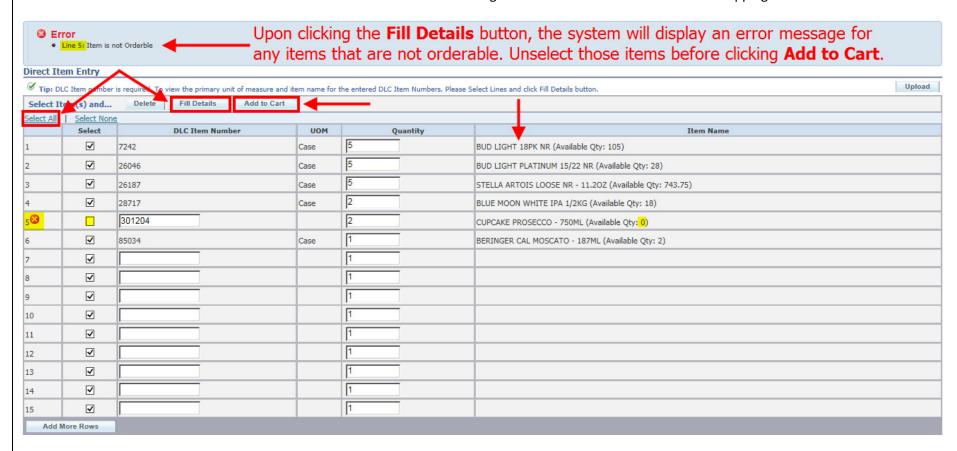

The shopping cart displays. From here you can change the quantities (click the Recalculate button to see the adjusted total), delete items from the cart by clicking the trash can icon in the Remove column to the far right, and see any applicable discounts (note: kegs display the keg deposit as a surcharge). Note: please refer to page 29 of this document for item tag definitions. Shopping Cart Actions Save Cart **∨** Go Continue Shopping Checkout Your Store cart expires on 23-FEB-2016. Please save this cart if you intend to use it beyond this date **DLC Item Number** Item Name Available Qty Tag BPC Supplier Name Regular Price Discount/ Surcharge Sale Price Total Price 105 \$14.35 \$62.00 BUD LIGHT 18PK NR ANHEUSER BUSCH INC \$12.40 7242 \$-1.95 5 BUD LIGHT PLATINUM 15/22 NR 26046 ANHEUSER BUSCH INC \$24.45 \$0.00 \$24.45 \$122.25 26187 STELLA ARTOIS LOOSE NR - 11,20Z ST 24 ANHEUSER BUSCH INC 743.75 \$28.65 \$-4.25 \$24.40 \$122.00 28717 BLUE MOON WHITE IPA 1/2KG MILLER BREWING COMPANY 18 \$138.00 \$30.00 \$168.00 \$336.00 85034 BERINGER CAL MOSCATO - 187ML TREASURY WINE ESTATES AMERICAS COMPANY \$37.20 \$37.20 \$37.20 Recalculate \$679.45 Sub-Total: Shipping and Handling Total: \$679.45 **Total Quantity:** Actions Save Cart **∨** Go Continue Shopping Checkout When you're ready to check out, click **Checkout**. **Shopping Cart** Continue Shopping Actions Save Cart **∨** Go Checkout Your Store cart expires on 23-FEB-2016. Please save this cart if you intend to use it beyond this date **DLC Item Number** Quantity Regular Price Sale Price Remove 105 7242 BUD LIGHT 18PK NR 18 ANHEUSER BUSCH INC \$14.35 \$-1.95 \$12.40 26046 BUD LIGHT PLATINUM 15/22 NR 15 ANHEUSER BUSCH INC 28 \$24.45 \$0.00 \$24.45 743.75 \$-4.25 \$24.40 26187 STELLA ARTOIS LOOSE NR - 11.20Z 24 ANHEUSER BUSCH INC \$28.65 \$122.00 \$336.00 28717 BLUE MOON WHITE IPA 1/2KG MILLER BREWING COMPANY 18 \$138.00 \$30.00 \$168.00 85034 BERINGER CAL MOSCATO - 187ML TREASURY WINE ESTATES AMERICAS COMPANY \$37.20 \$0.00 \$37.20 Sub-Total: \$679.45 Shipping and Handling: Total: \$679.4 **Total Quantity:** Actions Save Cart **∨** Go Continue Shopping Checkout

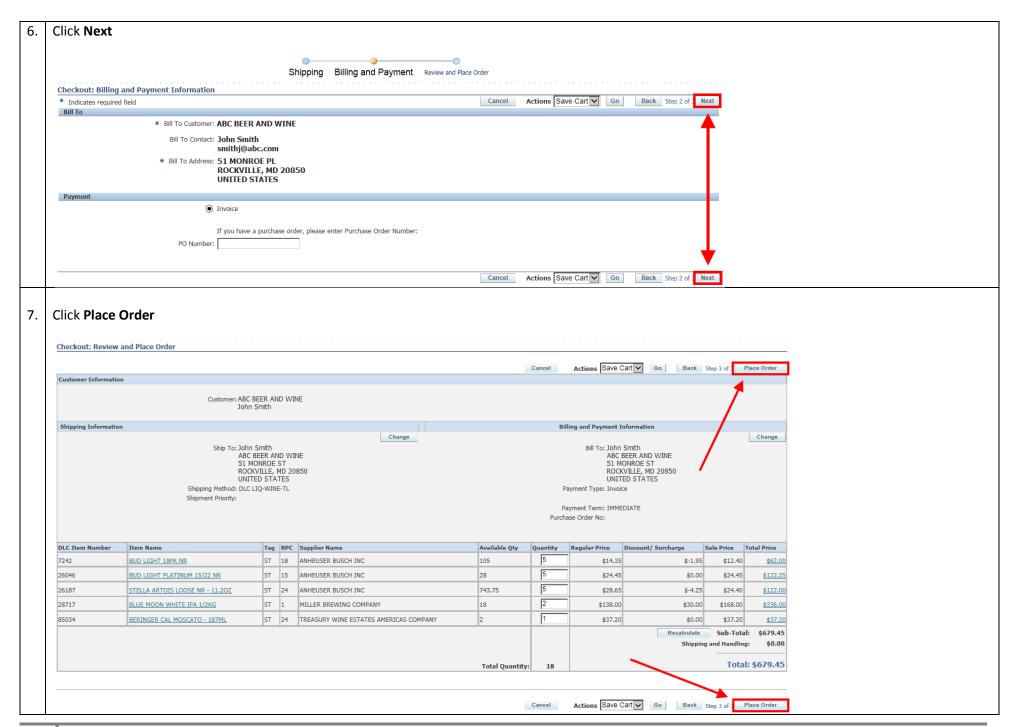

You will receive a confirmation with your order number. Montgomery SR Catalog | Direct Item Entry | Track Orders | Shopping Cart | Shopping List | FAQ | Reports Go Advanced Search Search All Products **Confirmation** Your order number is: 1075043 Please print this page and keep it for your records. **Customer Information** Customer: ABC BEER AND WINE John Smith **Shipping Information** Ship To: John Smith ABC BEER AND WINE 51 MONROE ST ROCKVILLE, MD 20850 UNITED STATES

## **Order Products Using the File Upload Feature**

1. Under the **FAQ** tab, there is a Microsoft Excel template called **Direct Item Entry Template** that you can use to enter your item numbers and quantities, which can then be uploaded to the Direct Item Entry screen. Since it is an Excel document, you can save this document and use it repeatedly, or use it to build a specific type of order and save it as a list (refer to the <u>Create a Shopping List</u> section on page 14 of this guide).

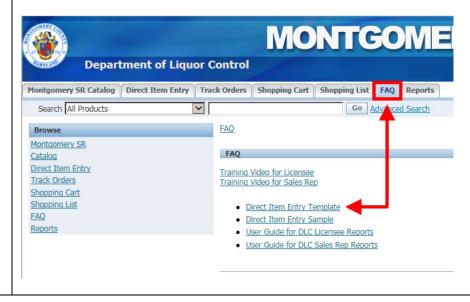

Open the template and enter the ABS item numbers and quantities in the corresponding columns. Note: the UOM (unit of measure) column should always contain CS (case). Save the document to your computer. Home Insert Page Layout Formulas Data ∦ Cut - 11 - A A Сору Format Painter B I U - A -Clipboard Font S A B C D E 1 INV\_NUM UOM 2640 CS 2828 CS 2925 CS 5 3085 CS 6 3093 CS 7 3999 CS 8 5673 CS 5932 CS 10 6254 CS 11 7234 CS 12 7242 CS 13 7480 CS 14 7510 CS 7803 CS Click the **Direct Item Entry** tab, and then click **Upload**. Montgomery SR Catalog | Direct Item Entry | Track Orders | Shopping Cart | Shopping List | FAQ | Reports Shopping Cart | Carts | Shopping Lists Search All Products ~ Go Advanced Search **Direct Item Entry** Fip: DLC Item number is required. To view the primary unit of measure and item name for the entered DLC Item Numbers, Please Select Lines and click Fill Details button Select Item(s) and... Delete Select All | Select None Quantity DLC Item Number Click **Browse** to find the file on your computer. Cancel Apply Cancel Apply

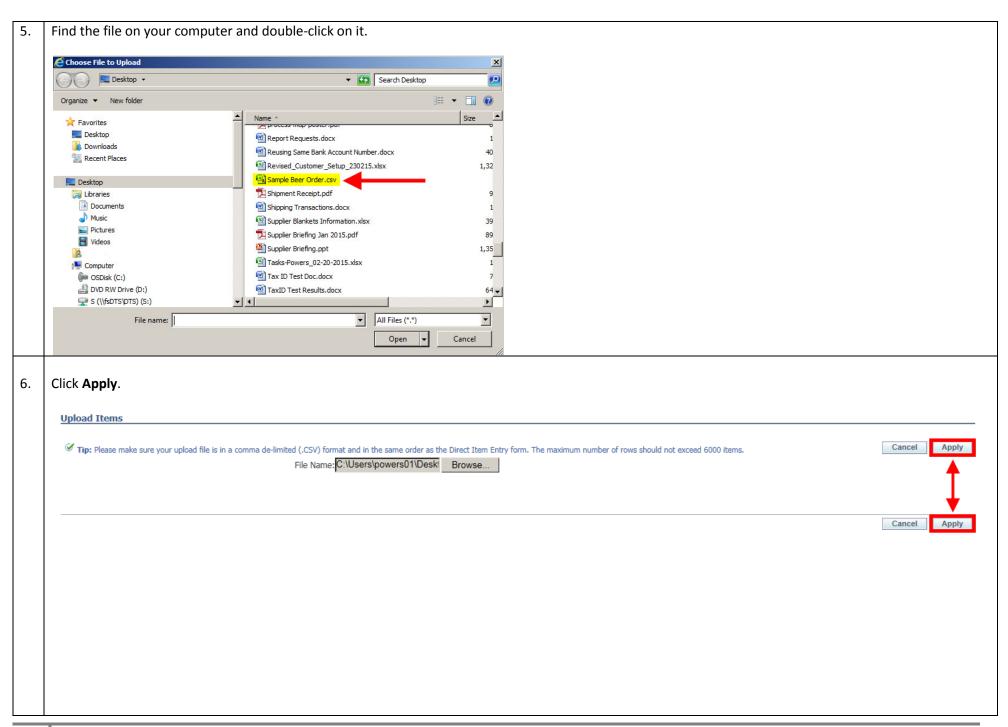

7. The items will appear in the Direct Item Entry screen. Note: Click the **Select All** link and **Fill Details** to see if any items you entered are not available to order (for instance if it is out of stock, a seasonal item or a discontinued item). **Uncheck** the items for which there is an error message and then click **Add To Cart**.

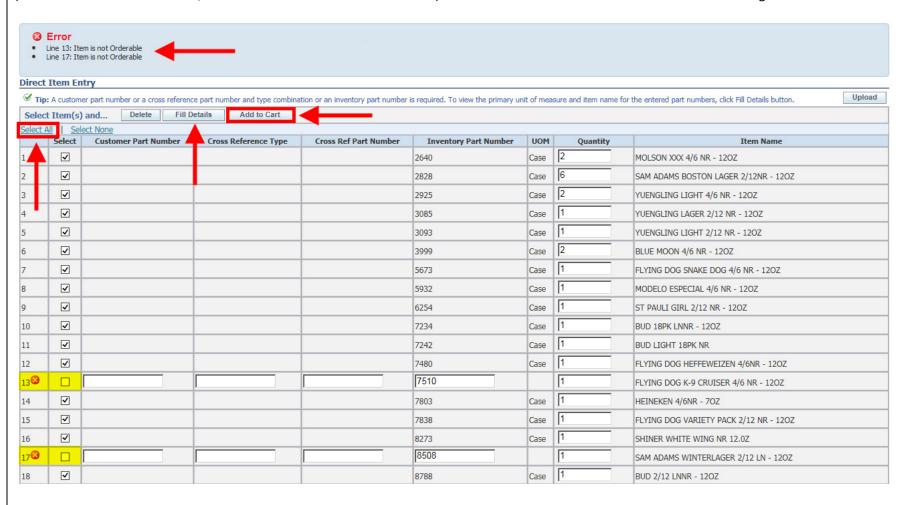

Your shopping cart will appear. Click Checkout. **Shopping Cart** Actions Save Cart Continue Shopping **∨** Go Checkout ✓ Your Store cart expires on 08-SEP-2015. Please save this cart if you intend to use it beyond this date. Sale Price Total Price DLC Item Number Item Name Tag BPC Supplier Name UOM Quantity Regular Price Discount/Surcharge Remove 2640 MOLSON XXX 4/6 NR - 120Z ST 24 MILLER BREWING COMPANY Case \$21.85 \$21.85 6 2828 SAM ADAMS BOSTON LAGER 2/12NR - 12OZ BOSTON BEER CORPORATION Case \$29.90 \$-1.00 \$28.90 \$173.40 2 \$0.00 2925 ST 24 \$20.50 \$20.50 \$41.00 YUENGLING LIGHT 4/6 NR - 120Z YUENGLING BREWERY Case 1 3085 YUENGLING LAGER 2/12 NR - 120Z ST 24 YUENGLING BREWERY Case \$18.25 \$0.00 \$18.25 \$18.25 1 \$18.25 YUENGLING BREWERY \$18.25 3093 YUENGLING LIGHT 2/12 NR - 120Z \$18.25 \$0.00 2 3999 BLUE MOON 4/6 NR - 120Z MILLER BREWING COMPANY Case \$27.45 \$0.00 \$27.45 <u>\$54.90</u> 1 FLYING DOG BREWERY LLLP \$27.50 \$27.50 5673 FLYING DOG SNAKE DOG 4/6 NR - 120Z Case \$27.50 \$0.00 5932 MODELO ESPECIAL 4/6 NR - 120Z CROWN IMPORTS Case \$26.50 \$0.00 \$26.50 \$26.50 1 6254 ST PAULI GIRL 2/12 NR - 120Z ANHEUSER BUSCH INC Case \$25.55 \$0.00 \$25.55 \$25.55 ANHEUSER BUSCH INC \$13.95 \$13.95 7234 BUD 18PK LNNR - 12OZ Case \$13.95 \$0.00 7242 BUD LIGHT 18PK NR ANHEUSER BUSCH INC \$13.95 \$13.95 \$13.95 Case \$0.00 7480 FLYING DOG HEFFEWEIZEN 4/6NR - 120Z ST 24 FLYING DOG BREWERY LLLP Case \$27.50 \$0.00 \$27.50 \$27.50 7803 HEINEKEN USA \$15.60 \$15.60 HEINEKEN 4/6NR - 7OZ Case \$15.60 \$0.00 7838 FLYING DOG VARIETY PACK 2/12 NR - 120Z ST 24 FLYING DOG BREWERY LLLP \$28.50 \$0.00 \$28.50 \$28.50 Case

## **Create a Shopping List**

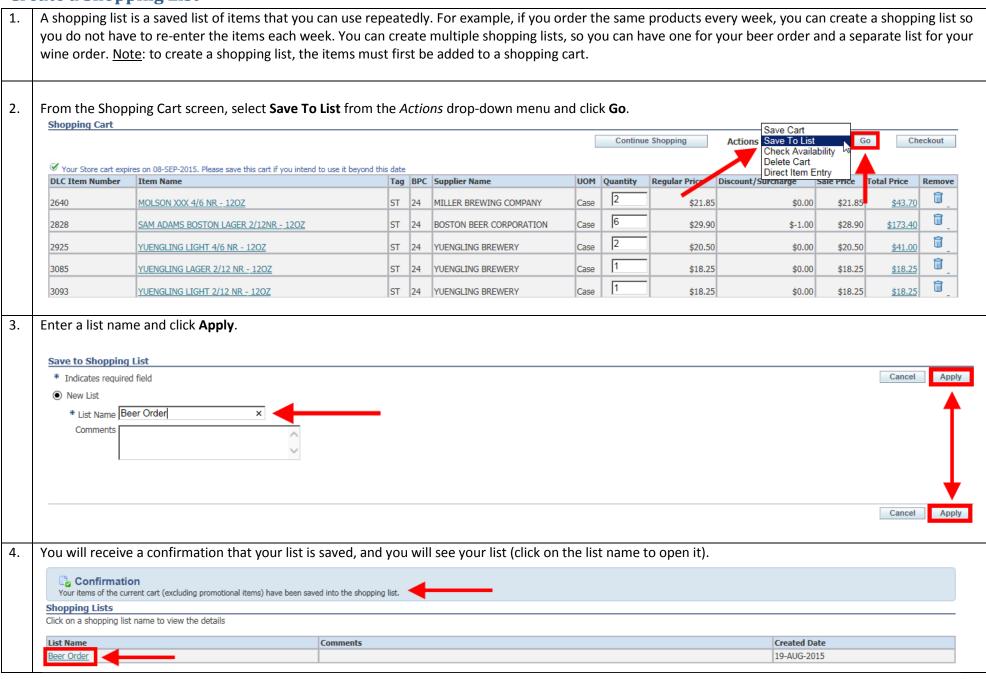

To access your saved lists from anywhere within iStore, click on the **Shopping List** tab or link. Montgomery SR Catalog | Direct Item Entry | Track Orders | Shopping Cart | Shopping List | FAQ | Reports Go Advanced Search Search All Products Browse Montgomery SR **Montgomery SR Catalog** Catalog Direct Item Entry Track Orders Select Product FAQ ! EA ! - 750ML (Part Number 325617) Reports 0Z SEL RES CAB - 1.5L (Part Number 339717) 10 CANE RUM - 750ML (Part Number 54054) 10 CANE RUM W/BEACH MAT - 750ML (Part Number 71593)

## **Search the Catalog**

1. To search for products in the catalog, use the Search field in the top, left corner of the screen.

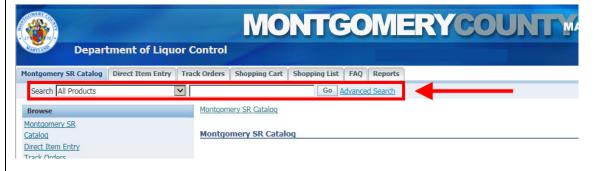

2. Enter a product name. Use the percent sign (%) as a wild card to search using a partial name. For example, enter Casa% to see all products in the catalog that begin with Casa. A percent sign placed in front of the search term will find all products with that search term anywhere in the product name.

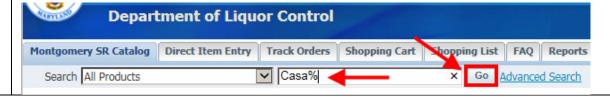

3. The bottom section lists all of the products in the catalog that begin with Casa. The top section lists the categories that contain products beginning with Casa. You can click the **Refine Search** button that corresponds to a category to see only items in that category.

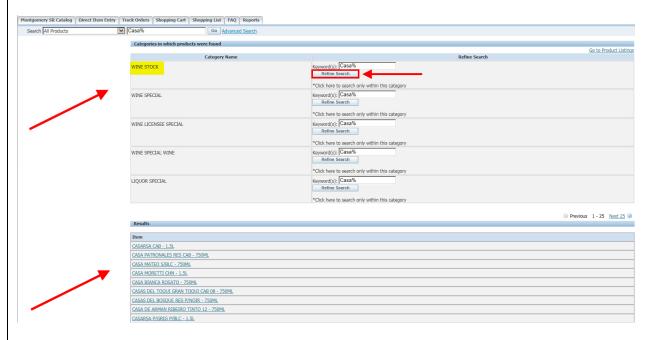

4. For example, if you click Refine Search for the WINE STOCK category, you will see a list of stock wines that begin with Casa. Click on a product name to see the price and/or add the item to your cart. Note: if you do not see the Quantity field and Add to Cart button, the product is currently not available to order.

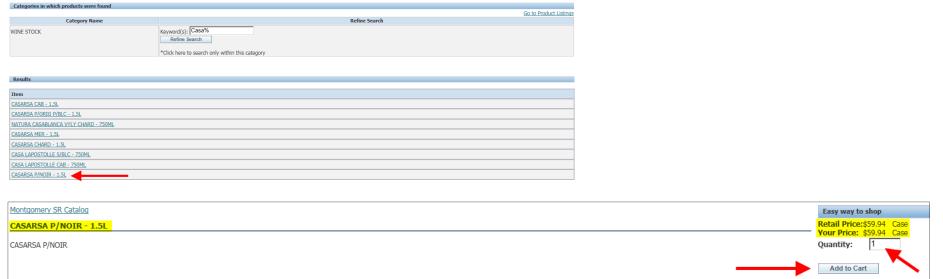

| Advanced Search                                                                                                    |                                                                   |               |
|----------------------------------------------------------------------------------------------------|-------------------------------------------------------------------|---------------|
|                                                                                                    | Categories: All Products                                          |               |
|                                                                                                    | Keyword(s):                                                       |               |
|                                                                                                    | O Match all words(and)                                            |               |
|                                                                                                    | Match any word(or)                                                |               |
|                                                                                                    | Excluded Keyword(s):                                              |               |
|                                                                                                    | Go                                                                |               |
| Results                                                                                                    |                                                                   |               |
| dvanced Search                                                                                                    |                                                                   |               |
|                                                                                                    | Categories: LIQUOR HOLIDAY                                        |               |
|                                                                                                    | Keyword(s): Grey Goose                                            |               |
|                                                                                                    | ○ Match all words(and)                                            |               |
|                                                                                                    | Match any word(or)                                                |               |
|                                                                                                    | Excluded Keyword(s):                                              |               |
|                                                                                                    | Go                                                                |               |
| Categories in which products were found                                                                                                    |                                                                   | Go to Prov    |
| Category Name                                                                                                    |                                                                   | Refine Search |
|                                                                                                    | Keyword(s): Grey Goose                                            |               |
|                                                                                                    | Refine Search                                                     |               |
|                                                                                                    | Nome South                                                        |               |
|                                                                                                    | *Click here to search only within this category                   |               |
|                                                                                                    |                                                                   |               |
| IQUOR HOLIDAY                                                                                                    |                                                                   |               |
| QUOR HOLIDAY                                                                                                    |                                                                   |               |
| QUOR HOLIDAY  Results                                                                                                    | *Click here to search only within this category                   |               |
| QUOR HOLIDAY  Results  tem  REY GOOSE VODKA- LE CITRON W/JIGGER                                                                                                    | *Click here to search only within this category                   |               |
| QUOR HOLIDAY  Results  tem  REY GOOSE VODKA- LE CITRON W/JIGGER  REY GOOSE L'ORANGE W/JIGGER - 750ML                                                                                                    | *Click here to search only within this category  - 750ML          |               |
| QUOR HOLIDAY  Results  tem  REY GOOSE VODKA- LE CITRON W/JIGGER  REY GOOSE L'ORANGE W/JIGGER - 750ML  REY GOOSE VODKA - CHERRY NOIR W/JIG                                                                                           | *Click here to search only within this category  - 750ML          |               |
| Results  Item  GREY GOOSE VODKA- LE CITRON W/JIGGER  GREY GOOSE L'ORANGE W/JIGGER - 750ML  GREY GOOSE VODKA - CHERRY NOIR W/JIGGER GREY GOOSE VODKA W/GLASS - 750ML                                                                 | *Click here to search only within this category  - 750ML          |               |
| Results  Item  GREY GOOSE VODKA- LE CITRON W/JIGGER GREY GOOSE L'ORANGE W/JIGGER - 750ML GREY GOOSE VODKA - CHERRY NOIR W/JIG GREY GOOSE VODKA W/GLASS - 750ML GREY GOOSE VODKA W/SHAKER - 750ML GREY GOOSE VODKA LA POIRE W/JIGGER | *Click here to search only within this category  - 750ML  - 750ML |               |

#### **Track Orders**

.. Click on the **Track Orders** tab or link.

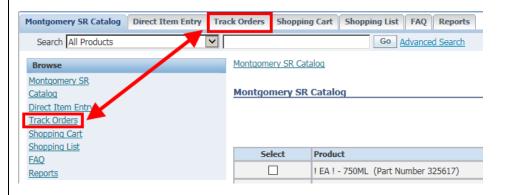

By default, orders placed within the last seven days will be displayed. Click on the *Orders created in the last*: drop-down menu to select 7, 14, 30, 60, or 90 days. You can also search orders placed within a specified date range or on a specific date (click the calendar icon to select a date). Additionally, you can search by any of the column headings on this screen by clicking the *Search By:* drop-down menu. Click the **Go** button to initiate the search.

Note: when the column headings are blue and underlined, you can click on a heading name to sort the information by that column.

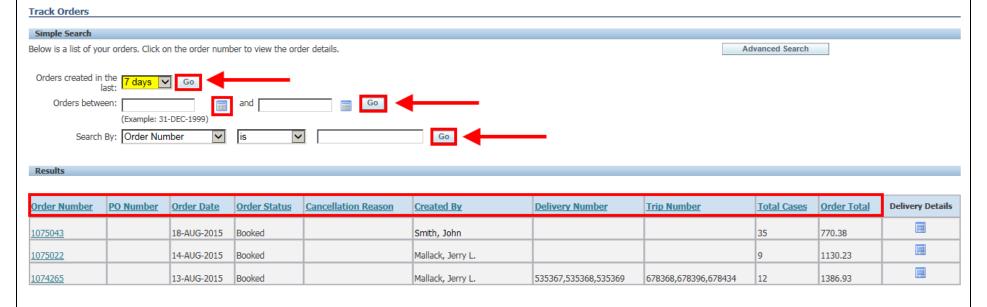

For example, if you wanted to see all orders placed by a specific person, such as a sales rep, you could select **Created By** from the Search By: drop-down menu, use the second drop-down menu to further define the search, enter the name in the search field, and click Go. The example below demonstrates that you do not need the full name of the person; you can select "contains" from the secondary drop-down menu and enter a partial name. **Track Orders** Below is a list of your orders. Click on the order number to view the order details. Advanced Search Orders created in the ✓ Go and (Eyample: 31-DEC-1999) Search By: Created By Jerry Go contains Order Date Status Created By elivery Number Trip Number 14-AUG-2015 Booked Mallack, Jerry L 1130.23 13-AUG-2015 Booked Mallack, Jerry L. 535367,535368,535369 678368,678396,678434 1386.93 1074265 1069885 31-JUL-2015 Booked Mallack, Jerry L. 1485.6 28-JUL-2015 Closed Mallack, Jerry L. 512635 651226 495.8 1068349 1067600 27-JUL-2015 Closed Mallack, Jerry L. 522950,523166,523273,530473,532059 663071,663100,663131,675263,676492 1555.71 Mallack, Jerry L. 506847 183.49 1067340 24-JUL-2015 Closed 649078 **₽** 1066214 22-JUL-2015 Closed Mallack, Jerry L. 487922,522950 1066212 22-JUL-2015 Closed Mallack, Jerry L. 490879 639055 691 1065041 20-JUL-2015 Booked Mallack, Jerry L. 487922,488192,490879,511926,511927,522950 633083,634062,639055,651047,663071 2182.8 ΞĪ 1062576 13-JUL-2015 Booked Mallack, Jerry L. 431320,431322,431323,431324,433322,433323,450343,487922,522950,532151 559983,560983,560984,560985,561983,561984,582004,633083,663071,676492 35 ₽ Mallack, Jerry L. 430320 13-JUL-2015 Closed 559098 327.6 1062530 29-JUN-2015 Closed Mallack, Jerry L. 382172 168 1057696 507501 Click on the order number to see the details of that order. Track Orders Below is a list of your orders. Click on the order number to view the order details Advanced Search Orders created in the last: 7 days Go and Go Orders between: (Example: 31-DEC-1999) is Search By: Order Number Order Date Order Status Cancellation Reason **Delivery Details** Order Number Created By **Delivery Number** Trip Number Total Cases Order Total Ē Smith, John 1075043 區 1130.23 1075022 14-AUG-2015 Mallack, Jerry L. 13-AUG-2015 Booked 1386,93

678368 678396 678434

535367 535368 535369

Mallack, Jerry L.

From the Order Details screen, you can cancel the entire order by clicking the **Cancel Order** button. Note: you can only cancel an order if the order status is *Entered* or *Booked*. Additionally, you can only cancel the entire order. If you want to cancel only certain line items, you must contact the ABS Order Section at 240-777-1901. Click the **Back to Order Summary** link to return to the order summary screen. Note: please refer to page 29 of this document for an explanation of what the various statuses on this screen mean.

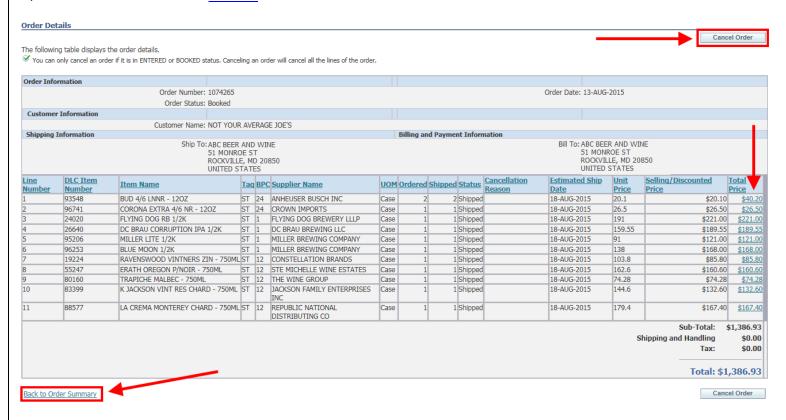

Note: when the column headings are blue and underlined, you can click on a heading name to sort the information by that column. In the example below, the Supplier Name heading was clicked, which displays the data alphabetically by that column.

| <u>Line</u><br>Number | DLC Item<br>Number | <u>Item Name</u>                        | Tag E | <u>BPC</u> | Supplier Name                        | <u>UOM</u> | <u>Ordered</u> | <u>Shipped</u> Statu | S Cancellation<br>Reason | Estimated Ship<br>Date |        |          | <u>Total</u><br><u>Price</u> |
|-----------------------|--------------------|-----------------------------------------|-------|------------|--------------------------------------|------------|----------------|----------------------|--------------------------|------------------------|--------|----------|------------------------------|
| 11                    | 80911              | KIM CRAWFORD S/BLC - 750ML              | ST 1  | 12         | CONSTELLATION BRANDS                 | Case       | 1              | 1 Shipp              | ed                       | 31-JUL-2015            | 163.8  | \$151.80 | \$151.80                     |
| 1                     | 25425              | DOGFISH HEAD TWEASON' ALE 6/4 NR - 120Z | ST 2  | 24         | DOGFISH HEAD CRAFT<br>BREWERY        | Case       | 1              | 1 Shipp              | ed                       | 31-JUL-2015            | 38.75  | \$38.75  | <u>\$38.75</u>               |
| 9                     | 75884              | CANYON ROAD MERLOT - 750ML              | AL 1  | 12         | E & J GALLO WINERY                   | Case       | 1              | 1 Shipp              | ed                       | 31-JUL-2015            | 54.6   | \$54.60  | <u>\$54.60</u>               |
| 12                    | 85432              | LA MARCA PROSECCO - 187ML               | AL 2  | 24         | E & J GALLO WINERY                   | Case       | 1              | 1 Shipp              | ed                       | 31-JUL-2015            | 92.4   | \$92.40  | \$92.40                      |
| 8                     | 405817             | CANYON ROAD P/GRIG - 750ML              | AL 1  | 12         | E & J GALLO WINERY                   | Case       | 1              | 1 Shipp              | ed                       | 31-JUL-2015            | 54.6   | \$54.60  | \$54.60                      |
| 2                     | 95206              | MILLER LITE 1/2K                        | ST 1  | 1          | MILLER BREWING COMPANY               | Case       | 1              | 1 Shipp              | ed                       | 31-JUL-2015            | 91     | \$121.00 | \$121.00                     |
| 3                     | 96253              | BLUE MOON 1/2K                          | ST 1  | 1          | MILLER BREWING COMPANY               | Case       | 1              | 1 Shipp              | ed                       | 31-JUL-2015            | 138    | \$168.00 | \$168.00                     |
| 4                     | 25601              | LEINENKUGEL SUMMER SHANDY 1/2K          | ST 1  | 1          | MILLER BREWING COMPANY               | Case       | 1              | 1 Shipp              | ed                       | 31-JUL-2015            | 132    | \$162.00 | \$162.00                     |
| 7                     | 305112             | HOGUE S/BLC - 750ML                     | LS 1  | 12         | REPUBLIC NATIONAL<br>DISTRIBUTING CO | Case       | 1              | 1 Shipp              | ed                       | 31-JUL-2015            | 101.88 | \$101.88 | <u>\$101.88</u>              |
| 6                     | 100803             | CYT XPLORADOR CHARD - 750ML             | LS 1  |            | REPUBLIC NATIONAL<br>DISTRIBUTING CO | Case       | 6              | 6 Shipp              | ed                       | 25-AUG-2015            | 71.4   | \$71.40  | <u>\$428.40</u>              |
| 10                    | 80160              | TRAPICHE MALBEC - 750ML                 | ST 1  | 12         | THE WINE GROUP                       | Case       | 1              | 1 Shipp              | ed                       | 31-JUL-2015            | 74.28  | \$62.28  | \$62.28                      |
| 5                     | 95281              | YUENGLING LAGER 1/2K                    | ST 1  | 1          | YUENGLING BREWERY                    | Case       | 1              | 1 Shipp              | ed                       | 31-JUL-2015            | 90     | \$120.00 | \$120.00                     |

## **Track Orders (Advanced Search)**

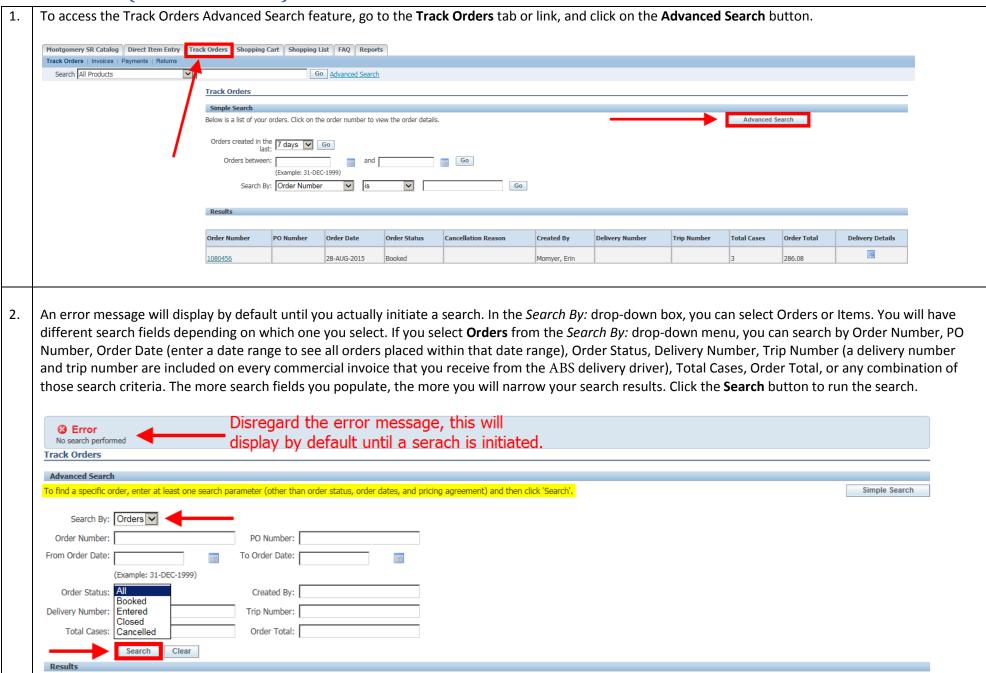

3. If you select **Items** from the *Search By:* drop-down menu, you can search by Order Number, Item Number, (click the magnifying glass first, and then enter the item number on the next screen), Item Name (click on the magnifying first, and then enter the item name on the next screen), the Requested Delivery Date or date range, the Line Status (select the specific status from the Line Status: drop-down menu), the PO Number, or a combination of search criteria. In the example below, an item search was done for item# 84251. The results display all orders that contain that item number.

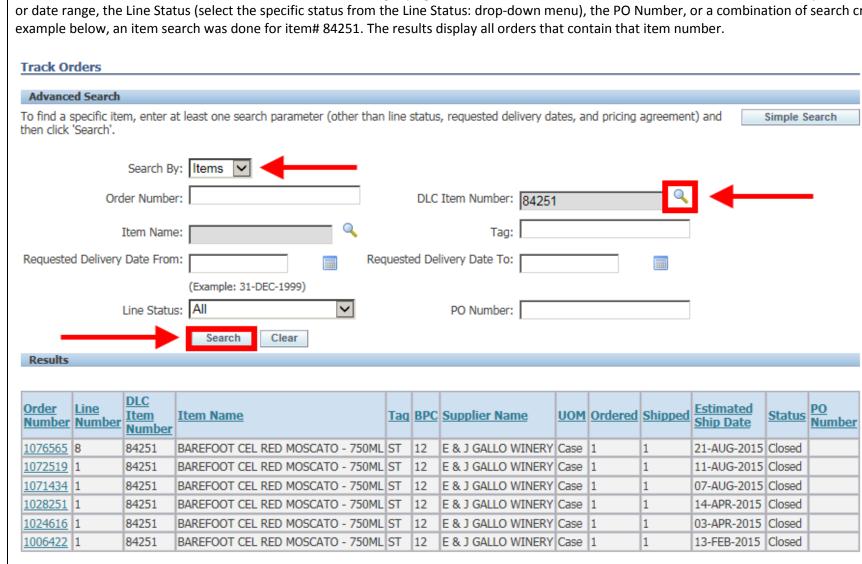

**Track Payments** Click the Track Orders tab or link and then click the Payments link. **MONTGOMERYCOU** Department of Liquo Control Montgomery SR Catalog | Direct Item Entry Track Orders Shopping Cart Shopping List FAQ Reports Track Orders | Invoices Payments Search All Products Go Advanced Search By default, payments made within the last seven days will be displayed. Click on the Payments in the last: drop-down menu to select 7, 14, 30, 60, or 90 days. You can also search payments made within a specified date range or on a specific date (click the calendar icon to select a date). Additionally, you can search by any of the column headings on this screen by clicking the Search By: drop-down menu. Click the Go button to initiate the search. In the example below, payments made in the last 14 days are displayed based on the search criteria entered. Note: when the column headings are blue and underlined, you can click on a heading name to sort the information by that column. **Payments** Please note that payments for an order are reflected only upon actual receipt. Payments in last: Payments between: (Example: 31-DEC-1999) Search By: Payment Number Payment Number Customer Name Payment Date Payment Amount Delivery Number **Trip Number** Sales Order Number 134730 ABC BEER AND WINE 27-AUG-2015 \$911.20 539756,539886,540038 680179,680204,680281 220912,1077602

To search for a specific payment, for example if your ACH bank account was charged and you want to find that specific payment to see what was included, you would select Payment Amount from the Search By: drop-down menu, enter the payment amount in the search field and click Go. The summary information for that payment displays, including the Delivery Numbers and Sales Orders associated with that payment. Click the **Payment Number** to see additional information. Note: a delivery number and trip number are included on every commercial invoice that you receive from the driver at the time of delivery. **Payments** Please note that payments for an order are reflected only upon actual receipt. Payments in last: Payments between: (Example: 31-DEC-1999) 1627.62 Search By: Payment Amount **Payment Number Customer Name** Payment Date Payment Amount **Delivery Number** Trip Number Sales Order Number ABC BEER AND WINE 11-AUG-2015 \$1,627.62 532059,532151,532237,532536 676492,676523,676578 219253,219340,1062576,1067600,1069875,1071432,1071433,1071434 The Payment Details screen displays the invoices and credits (and their respective amounts) that made up this payment. In the example below, two credits (returns) and six invoices made up this payment. To see what products were billed or returned, click the invoice number in the Applied Against Invoice column to the far right. Payment Details for Payment Number 131881 **Payment Information** Payment Number: 131881 Applied Amount: \$1,627.62 Customer Name: ABC BEER AND WINE Receipt Date: 11-AUG-2015 Due Date: 11-AUG-2015 Payment Amount: \$1,627.62 Unapplied Amount: \$0.00 **Amount Applied Payment Number Original Amount** Date Applied Status **Applied Against Invoice** Type \$-208.20 \$-208.20 11-AUG-2015 113394 131881 Credit Memo Closed Closed 113314 131881 Credit Memo \$-60.00 \$-60.00 11-AUG-2015 131881 Invoice \$101.88 \$101.88 11-AUG-2015 Closed 113485 \$109.20 \$109.20 11-AUG-2015 Closed 113511 131881 Invoice 131881 Invoice \$109.59 \$109.59 11-AUG-2015 Closed 113492 131881 \$208.20 \$208.20 11-AUG-2015 Closed 113487 Invoice 131881 Invoice \$470.40 \$470.40 11-AUG-2015 Closed 113509 131881 Invoice \$896.55 \$896.55 11-AUG-2015 Closed 113493 Click here to return to the previous screen. Back to Payments Summary

5. The Invoice Details screen displays the specific products that were invoiced including the Regular Price, any discounts that were applied, the Sale Price after discount, and the Total Price (sale price multiplied by the quantity).

#### Invoice Details for Invoice Number 113493

| Invoice Information                       |       |                                 |            |                       |          |                    |                    |                 |                  |  |  |
|-------------------------------------------|-------|---------------------------------|------------|-----------------------|----------|--------------------|--------------------|-----------------|------------------|--|--|
|                                           |       | Invoice Number: 113493          |            | Amount Due: \$0.00    |          |                    |                    |                 |                  |  |  |
|                                           |       | Invoice Date: 07-AUG-2015       |            | Due Date: 07-AUG-2015 |          |                    |                    |                 |                  |  |  |
|                                           |       | Original Amount: \$896.55       | PO Number: |                       |          |                    |                    |                 |                  |  |  |
| Line Number DLC Item Number Item Name Tag |       |                                 |            | ВРС                   | Quantity | Regular Price (\$) | Unit Discount (\$) | Sale Price (\$) | Total Price (\$) |  |  |
| 10                                        | 25601 | LEINENKUGEL SUMMER SHANDY 1/2K  | ST         | 1                     | 1        | \$132.00           | -30                | 162             | 162              |  |  |
| 11                                        | 25601 | KEG CHARGE.6016                 | ST         | 1                     | 1        | \$30.00            | -30                | 162             | 162              |  |  |
| 13                                        | 25538 | FLYING DOG DOGTOBERFEST 1/2K    | ST         | 1                     | 1        | \$158.65           | -30                | 188.65          | 188.65           |  |  |
| 14                                        | 25538 | KEG CHARGE.6016                 | ST         | 1                     | 1        | \$30.00            | -30                | 188.65          | 188.65           |  |  |
| 1                                         | 25564 | NB FAT TIRE 1/2K                | ST         | 1                     | 1        | \$148.00           | -30                | 178             | 178              |  |  |
| 2                                         | 25564 | KEG CHARGE.6016                 | ST         | 1                     | 1        | \$30.00            | -30                | 178             | 178              |  |  |
| 4                                         | 26640 | DC BRAU CORRUPTION IPA 1/2K     | ST         | 1                     | 1        | \$159.55           | -30                | 189.55          | 189.55           |  |  |
| 5                                         | 26640 | KEG CHARGE.6016                 | ST         | 1                     | 1        | \$30.00            | -30                | 189.55          | 189.55           |  |  |
| 7                                         | 25390 | KEG CHARGE.6014                 | SB         | 1                     | 1        | \$30.00            | -30                | 178.35          | 178.35           |  |  |
| 9                                         | 25390 | VICTORY HEADWATER PALE ALE 1/2K | SB         | 1                     | 1        | \$148.35           | -30                | 178.35          | 178.35           |  |  |

Back to Invoice Summary

### **Track Returns**

. Click on the **Track Orders** tab or link and then click on the **Returns** link.

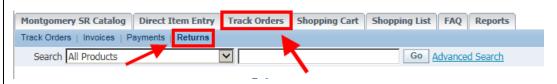

2. By default, returns made within the last seven days will be displayed. Click on the *Returns created in the last*: drop-down menu to select 7, 14, 30, 60, or 90 days. You can also search returns made within a specified date range or on a specific date (click the calendar icon to select a date). Additionally, you can search by any of the column headings on this screen by clicking the *Search By*: drop-down menu. Click the **Go** button to initiate the search. In the example below, returns made is the last 30 days are displayed based on the search criteria entered.

Note: when the column headings are blue and underlined, you can click on a heading name to sort the information by that column.

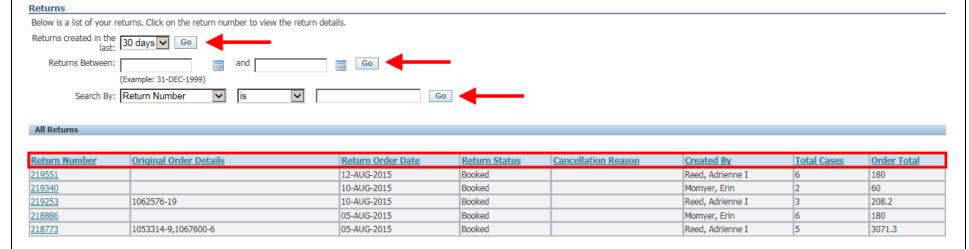

3. Click on the return number to see detailed information about the return.

| Return Number    | Original Order Details | Return Order Date | Return Status | Cancellation Reason | Created By       | <u>Total Cases</u> | Order Total |
|------------------|------------------------|-------------------|---------------|---------------------|------------------|--------------------|-------------|
| <u>219551</u>    |                        | 12-AUG-2015       | Booked        |                     | Reed, Adrienne I | 6                  | 180         |
| 219340           |                        | 10-AUG-2015       | Booked        |                     | Momyer, Erin     | 2                  | 60          |
| <u>219253</u>    | 1062576-19             | 10-AUG-2015       | Booked        |                     | Reed, Adrienne I | 3                  | 208.2       |
| 218886           |                        | 05-AUG-2015       | Booked        |                     | Momyer, Erin     | 6                  | 180         |
| 218886<br>218773 | 1053314-9,1067600-6    | 05-AUG-2015       | Booked        |                     | Reed, Adrienne I | 5                  | 3071.3      |

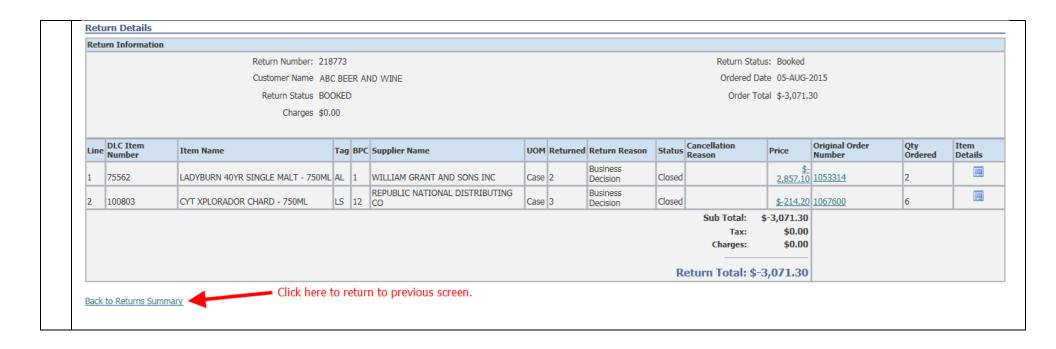

## **View Reports**

1. Click the **Reports** tab or link and then click the link that says **Click here for reports** (you may be promoted to re-enter your iStore user name and password).

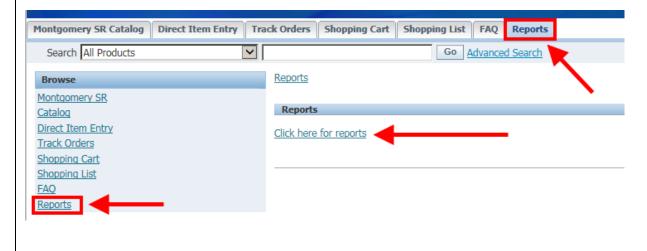

On the left side, click on the report you want to view. Data is real-time and can be sorted, filtered and grouped to meet your specific needs. To access the user guide that explains how to use iStore reports, please go to the ABS website at <a href="https://www.montgomerycountymd.gov/ABS/licensees">www.montgomerycountymd.gov/ABS/licensees</a>, click on iStore Reports User Guide

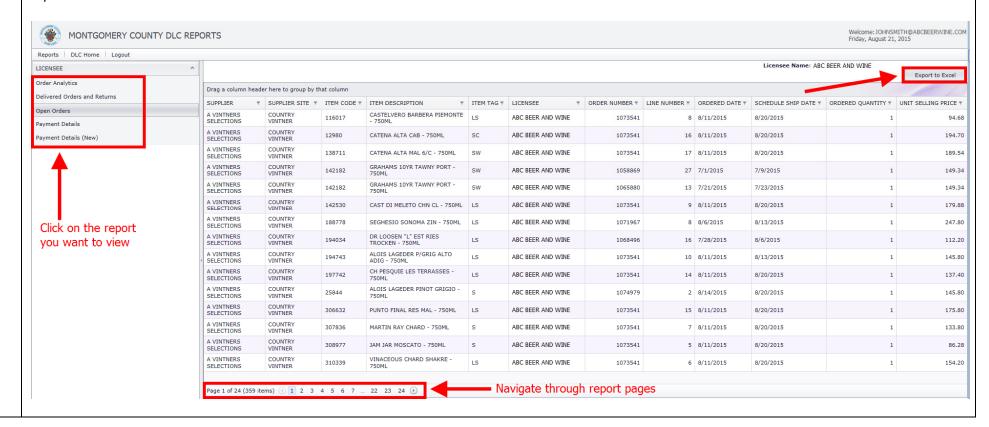

## Logout

1. You can log out of iStore from any screen by clicking on Logout either at the top-right or bottom-middle of the screen.

\*\*MONTGOMERY COUNT MARYLAND
\*\*Page tracket of Logout Cost to the logout cost of the logout cost of

## **Tag and Status Definitions**

Item Tag - a ABS tag that identifies what category a product falls into

- AL = Allocated items (limited supply)
- **HO** = Holiday (available only during certain times of the year)
- LS = Licensee Special (items not sold in stores and must be purchased out of the warehouse)
- **S** = Special items (not normally carried in stores, but have been requested by licensee)
- **SB** = Special Beer
- **SC** = Specialty Center (not stocked in the warehouse, but carried in ABS retail stores)
- **ST** = Stock items
- **SW** = Special Wine (special wines that have a ABS cost of \$18 per bottle or more, only sold out of warehouse)

*Order Status* – the order status identifies what stage the order or item is in. There are different statuses depending on which iStore screen you're on. Statuses on the Track Orders / Order Details screen include:

- Supply Eligible product has been successfully booked and accepted in the system (visible for special-order products only)
- External Reg Open ABS Purchasing is preparing a purchase order (visible for special-order products only)
- **PO Open** ABS Purchasing has sent the purchase order to the supplier/vendor for fulfillment (visible for special-order products only)
- Awaiting Shipping
  - a) For special-order products, this indicates that the product has been received in the ABS warehouse
  - b) For stock products, this will be the status (whether the product is in the warehouse or not) until the item is shipped